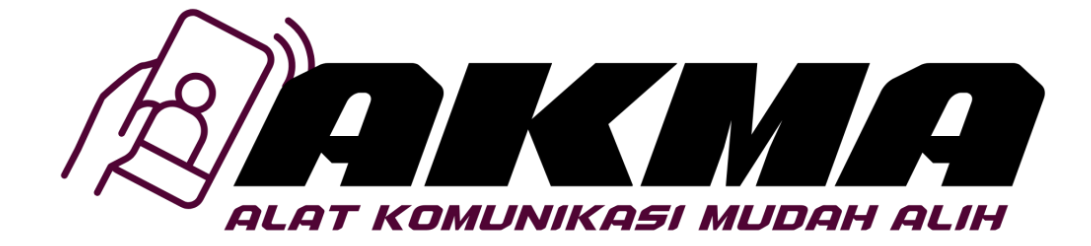

# **MANUAL PENGGUNA PERMOHONAN TUNTUTAN AKMA**

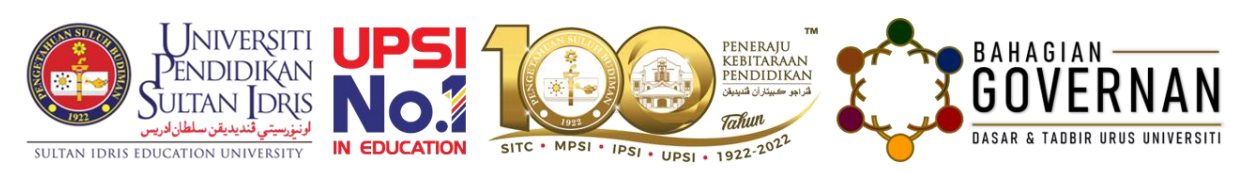

Disediakan oleh: Bahagian Governan Dikemaskini: 22 JUN 2022

## **ISI KANDUNGAN MUKA SURAT**

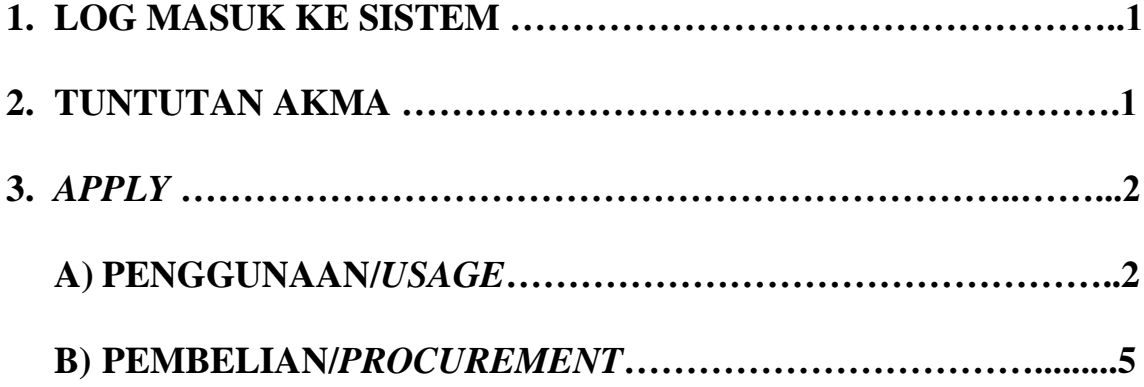

Disediakan oleh: Bahagian Governan Dikemaskini: 22 JUN 2022

#### **1. LOG MASUK KE SISTEM**

- a) Taip alamat sistem di URL menggunakan link yang diberikan *<https://unistaff.upsi.edu.my/login>* di laman web.
- b) Klik butang *Sign In***.**

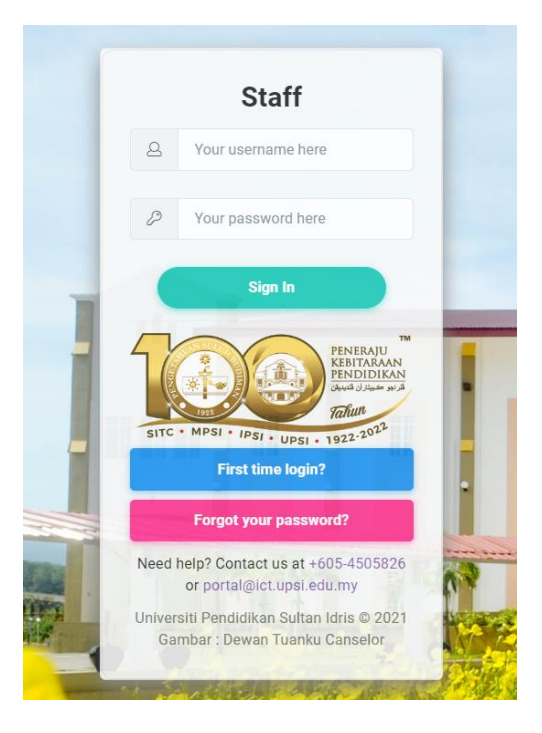

#### **2. TUNTUTAN PERMOHONAN AKMA**

- a) Lihat bahagian senarai, dan klik butang **AKMA CLAIM** untuk memohon.
- b) Klik butang *APPLY* untuk memohon.

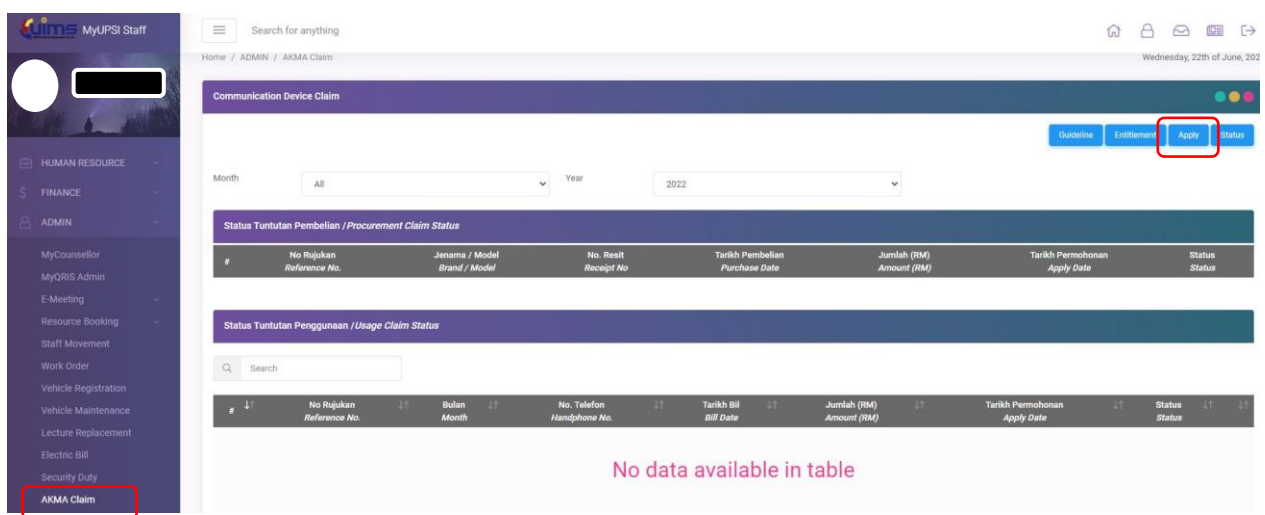

#### *3. APPLY*

Terdapat dua jenis permohonan iaitu pembelian dan penggunaan

- **A) Penggunaan (***Usage***)** Permohonan tuntutan perlu dibuat setiap bulan/tidak melebihi 90 hari dari tarikh bil.
- i. Klik butang **Penggunaan** untuk memohon.

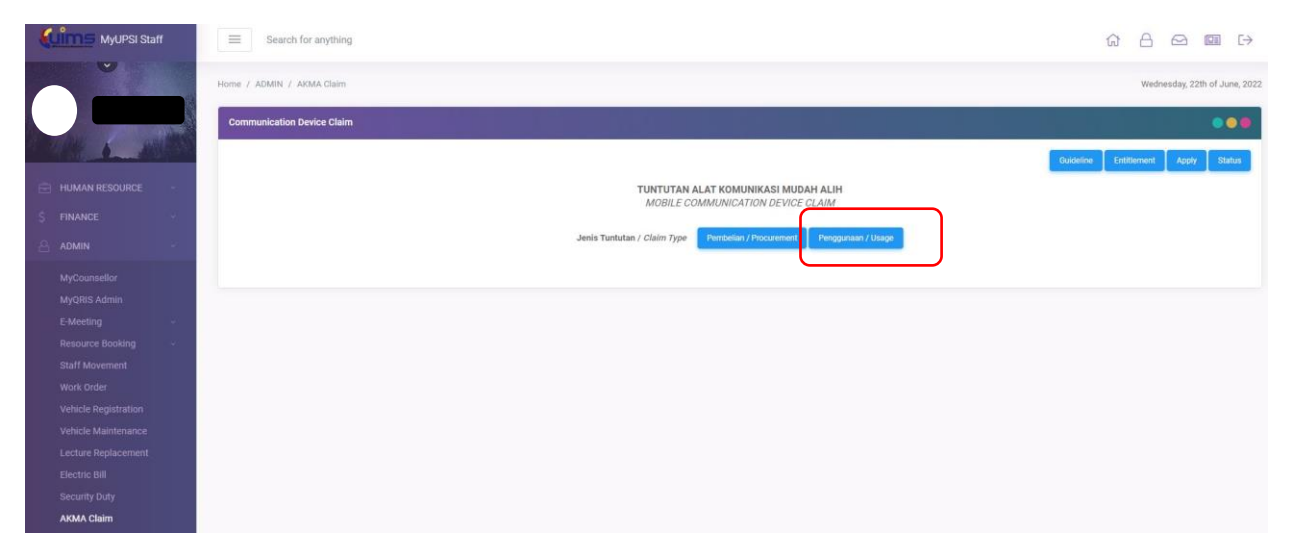

ii. sila pilih bulan dan tahun untuk memohon mengikut tuntutan bil.

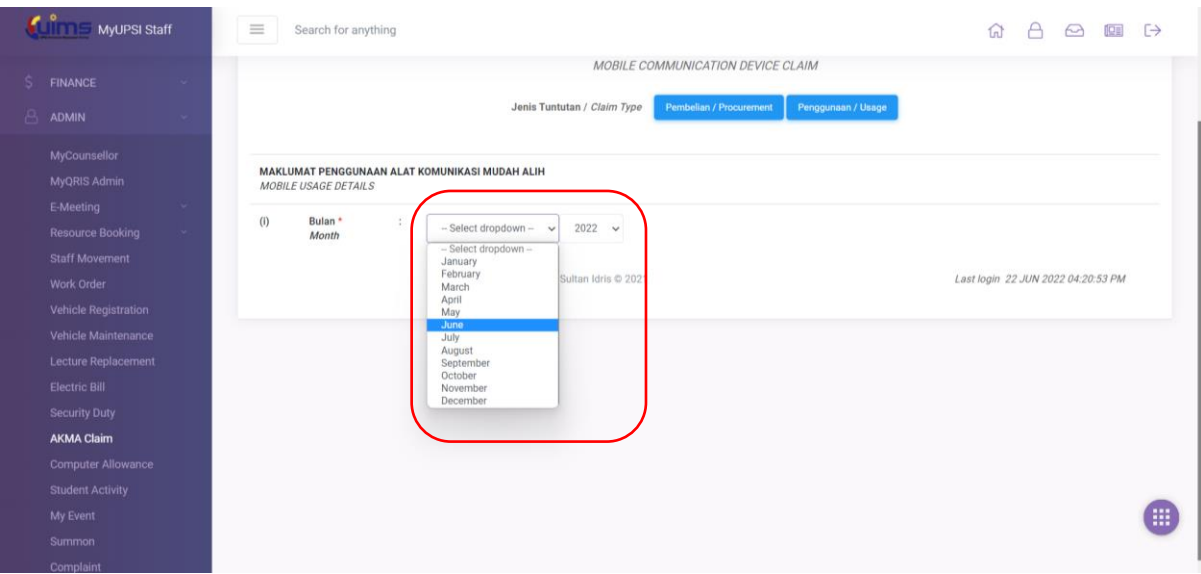

- iii. Sila isi dan lengkapkan maklumat yang diperlukan.
- iv. Klik butang *Continue* untuk teruskan.

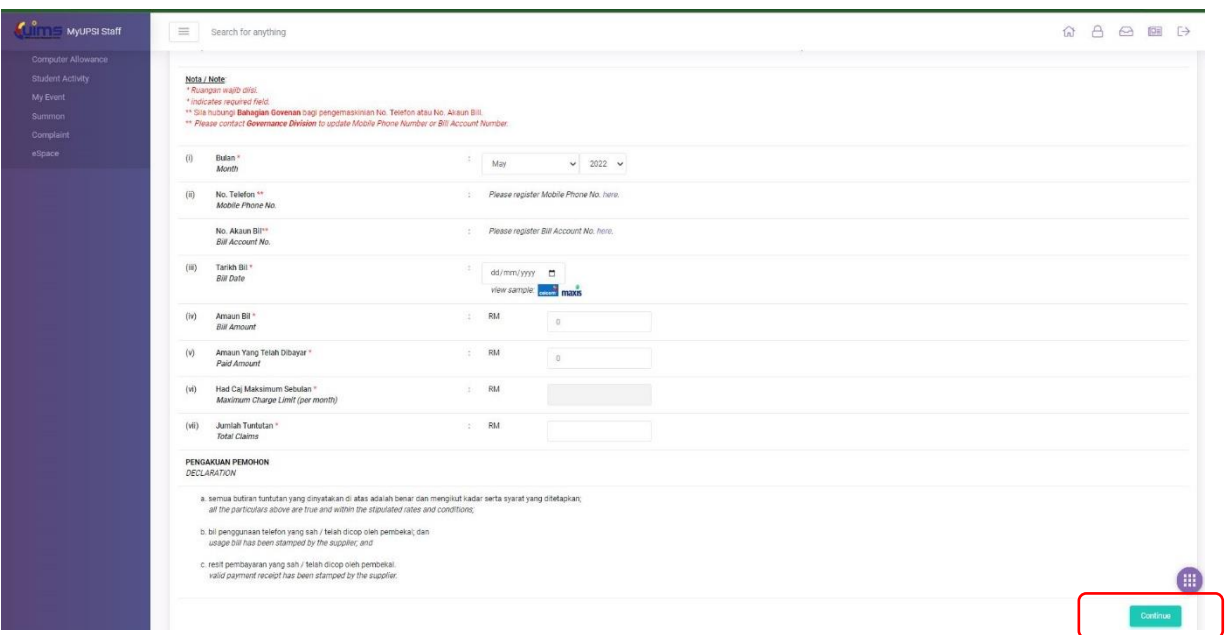

v. Klik **OK** untuk meneruskan.

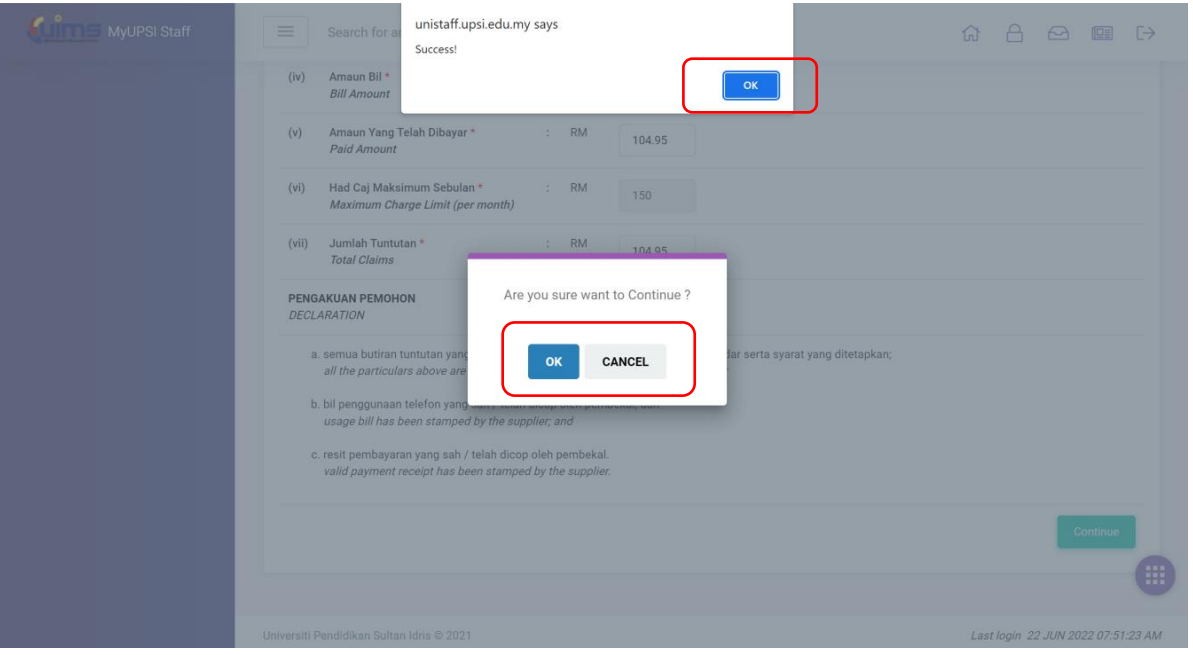

- vi. Klik *Choose File* untuk muat naik 2 fail dokumen berkaitan
- vii. Sila muatnaik (Tekan butang *Upload*) 2 fail dokumen berkaitan (pdf).
	- Bil penggunaan.
	- Bukti bayaran bil (cth: resit/slip online banking dll).

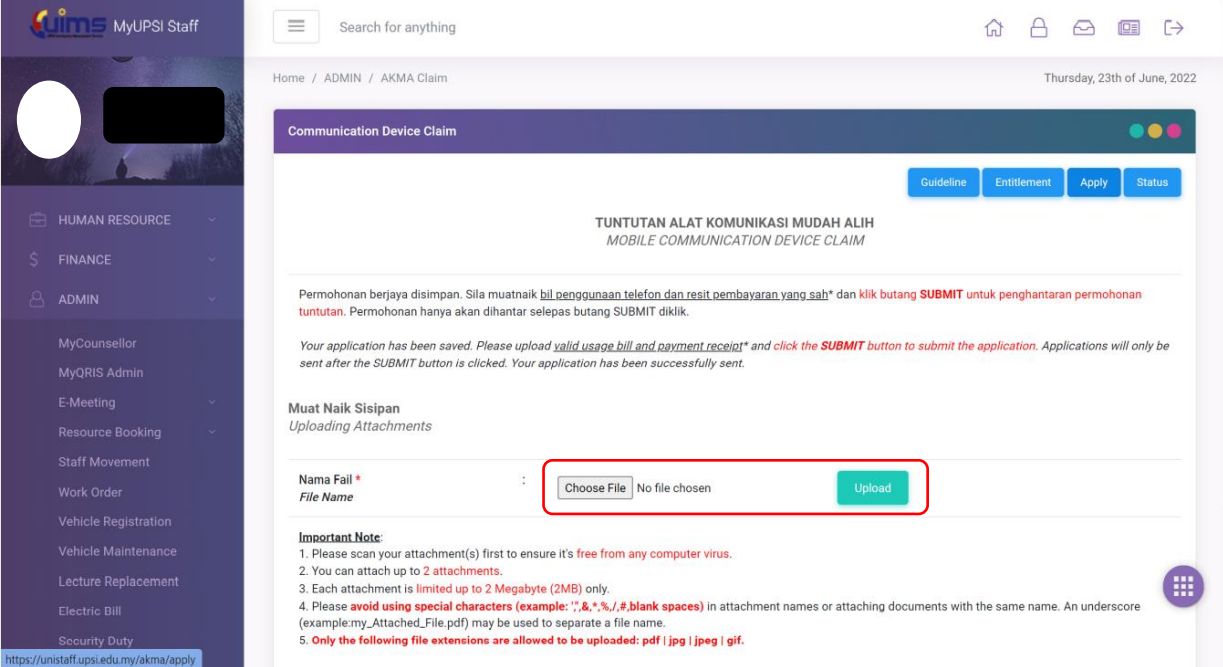

viii. Setelah muatnaik fail berkaitan, tekan butang *Submit*.

#### ix. Selesai.

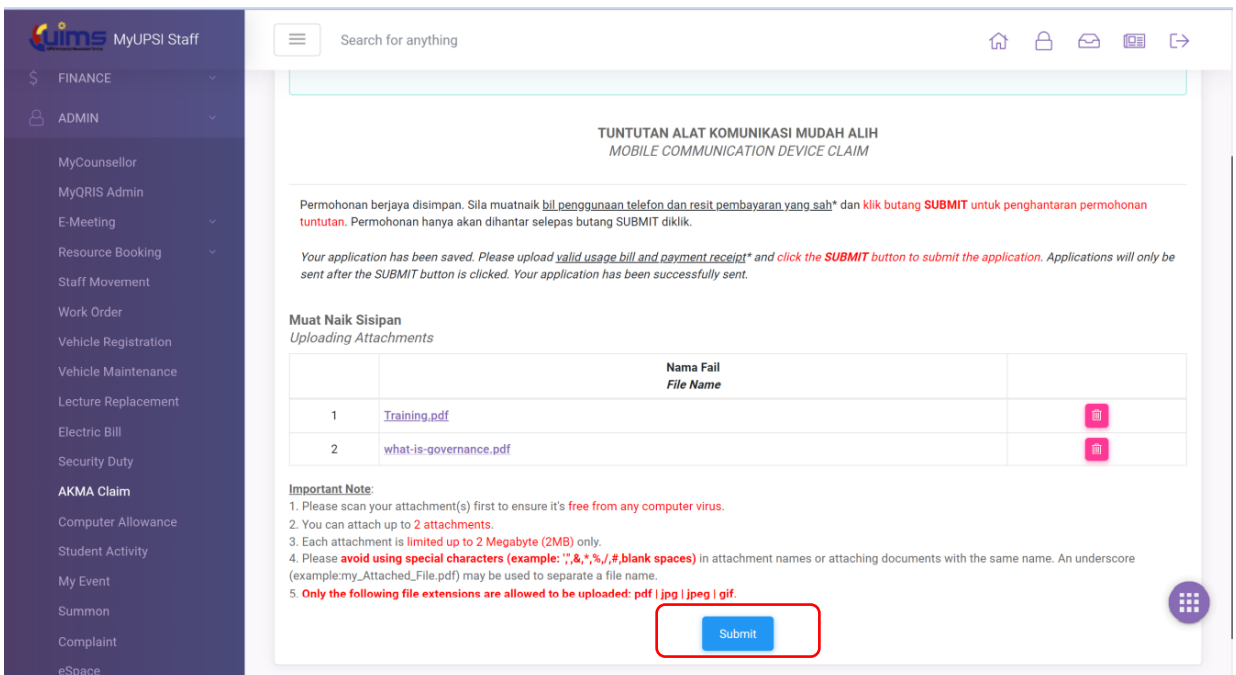

### **B) Pembelian (** *Procurement***)**

### i. Klik butang **Pembelian** untuk memohon.

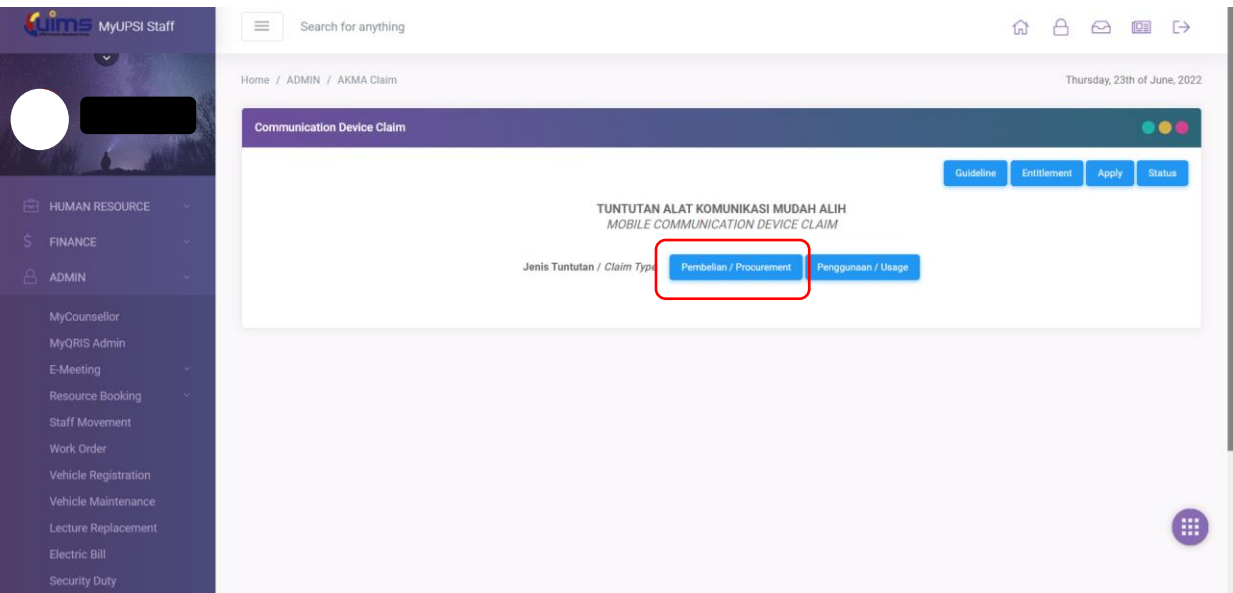

- x. Sila isi dan lengkapkan maklumat yang diperlukan.
- ii. Klik butang *Continue* untuk teruskan.

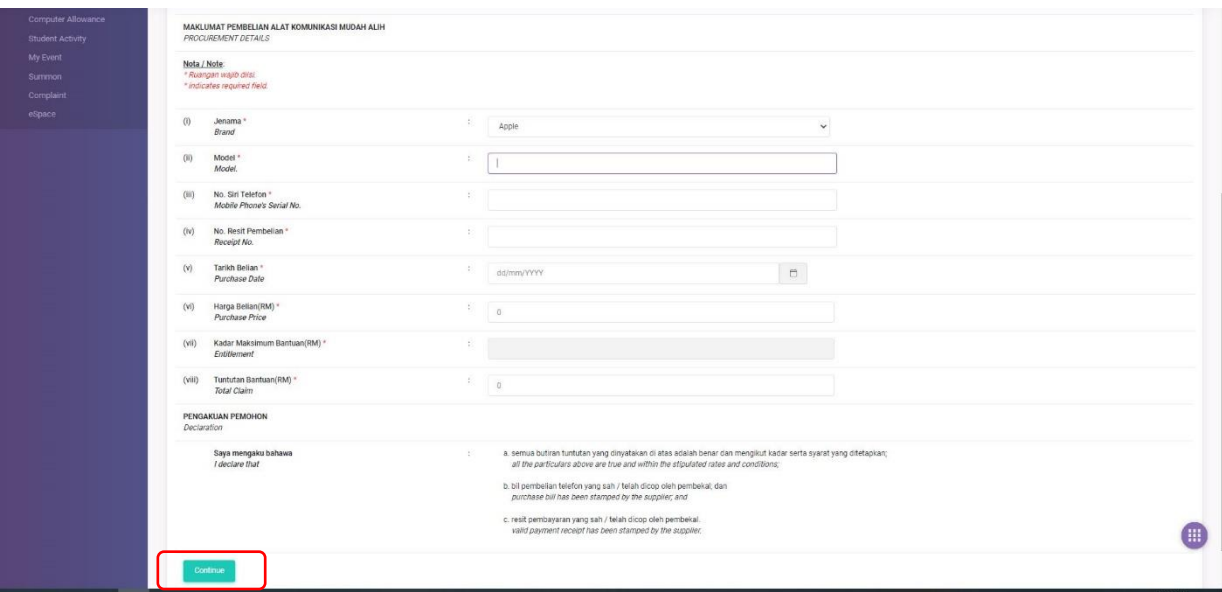

iii. Klik **OK** untuk meneruskan.

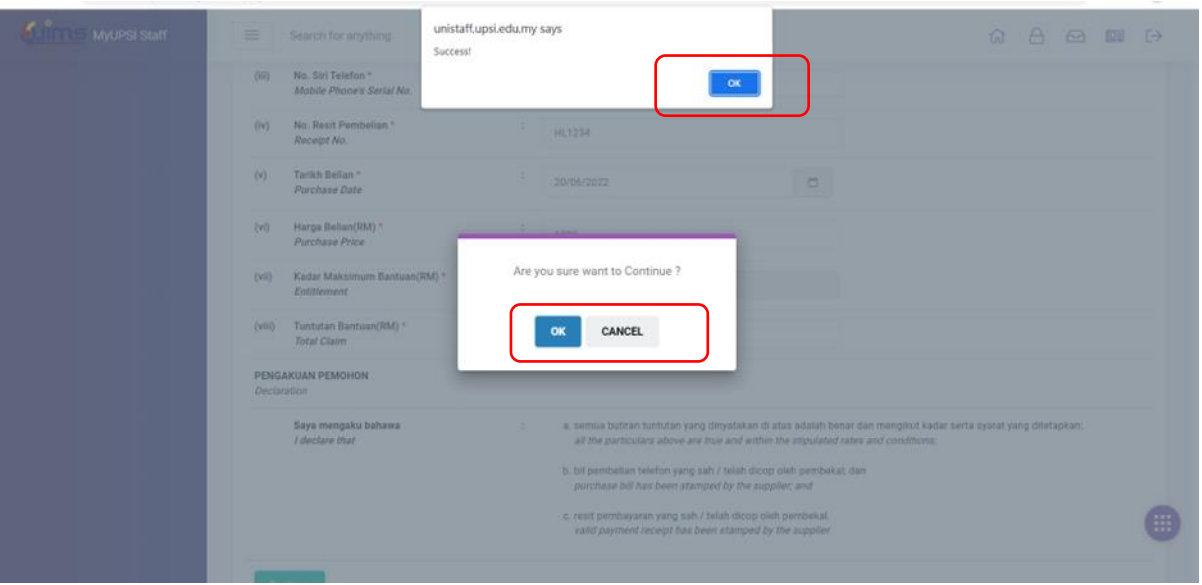

- iv. Klik *Choose File* untuk muat naik 1 fail dokumen berkaitan (pdf). Tekan butang *Upload*.
	- Resit pembelian AKMA

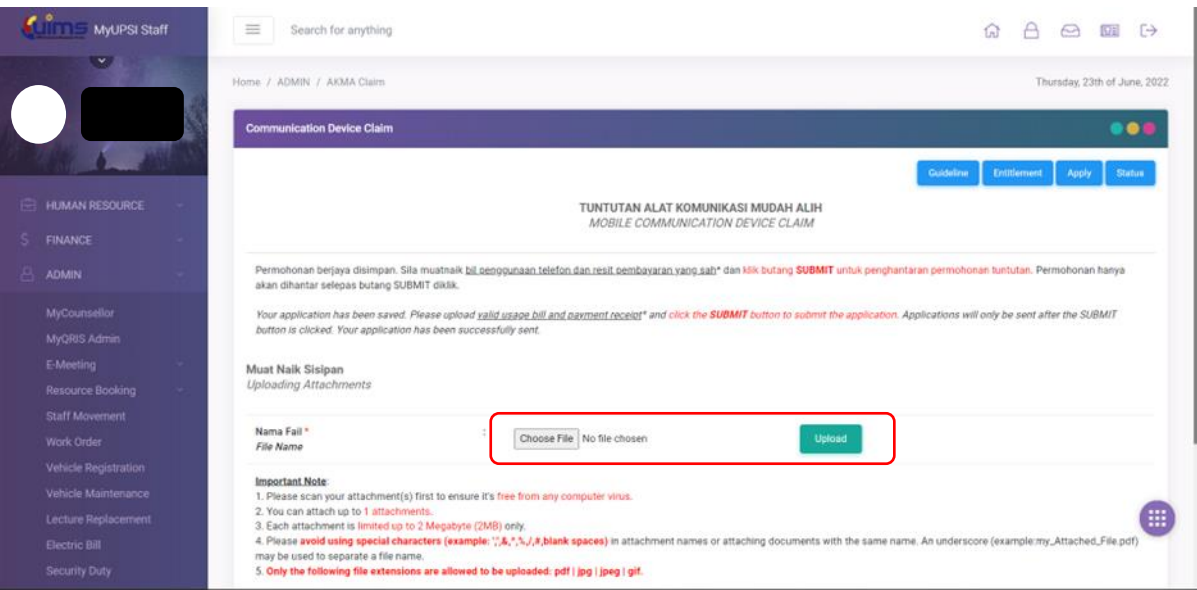

v. Setelah muatnaik fail berkaitan, tekan butang *Submit*.

#### Selesai.

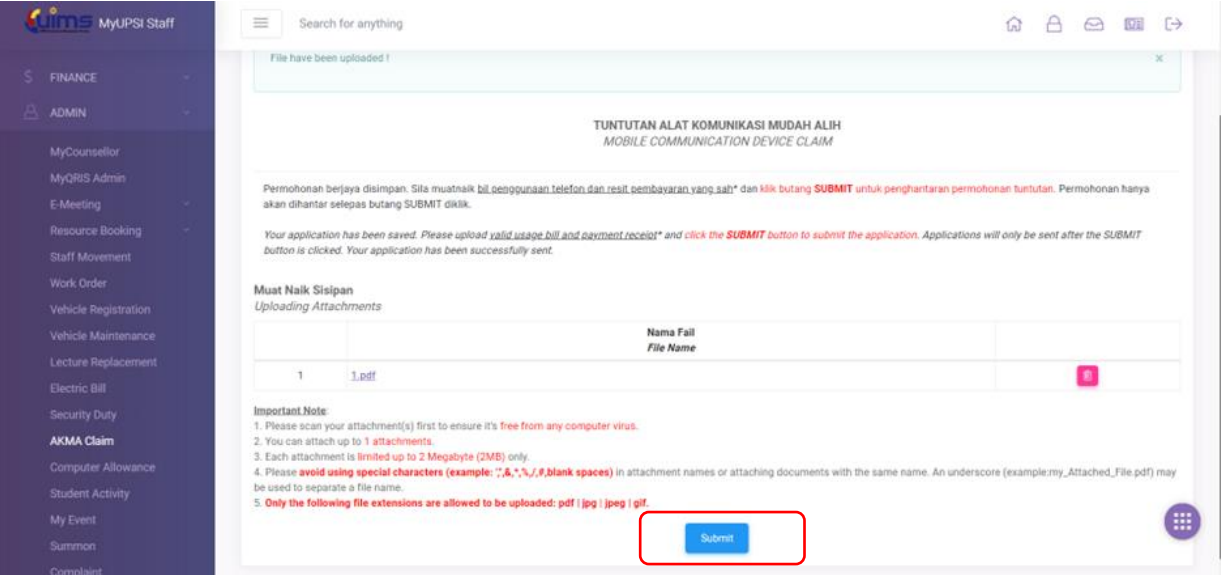